# MYOB Greentree Release Notes version 2022.1.0

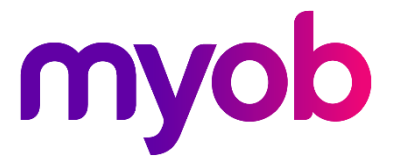

# Contents

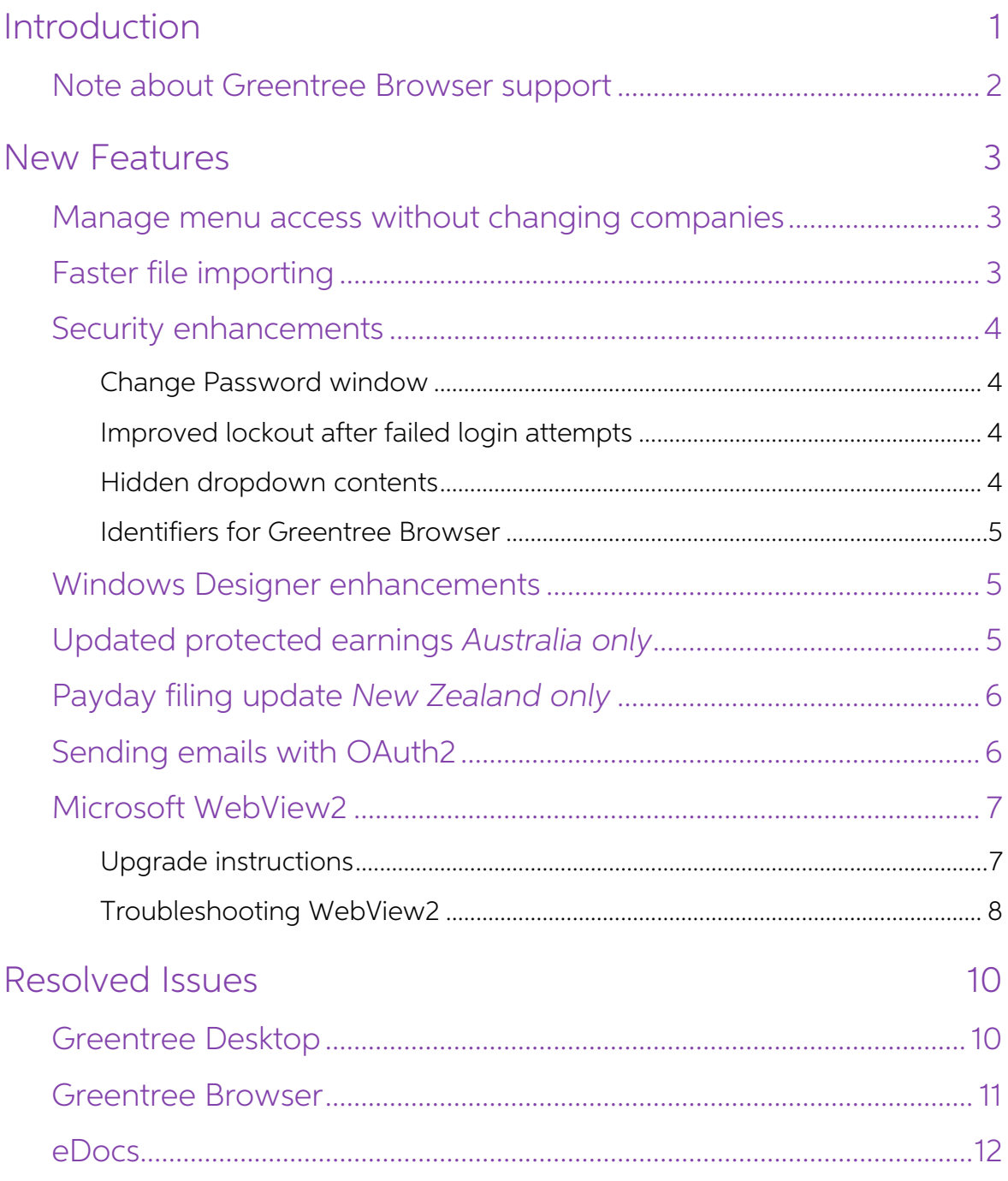

# <span id="page-2-0"></span>Introduction

The version 2022.1.0 release resolves known issues and includes enhancements to team and user maintenance, security, performance and the Windows Designer. It also includes small compliance updates for Australia and New Zealand.

This release also replaces the Internet Explorer control used for displaying PDFs and web content with the Microsoft WebView2 component. This has environmental requirements which are explained in the Upgrade instructions s

The sections below provide full information on all of the changes included in this release.

# <span id="page-3-0"></span>Note about Greentree Browser support

In August 2020, Microsoft began retiring Internet Explorer.<br>As a result, Greentree no longer supports the use of Greentree Browser with Internet<br>Explorer 11. If you use Greentree Browser with Internet Explorer 11, you must

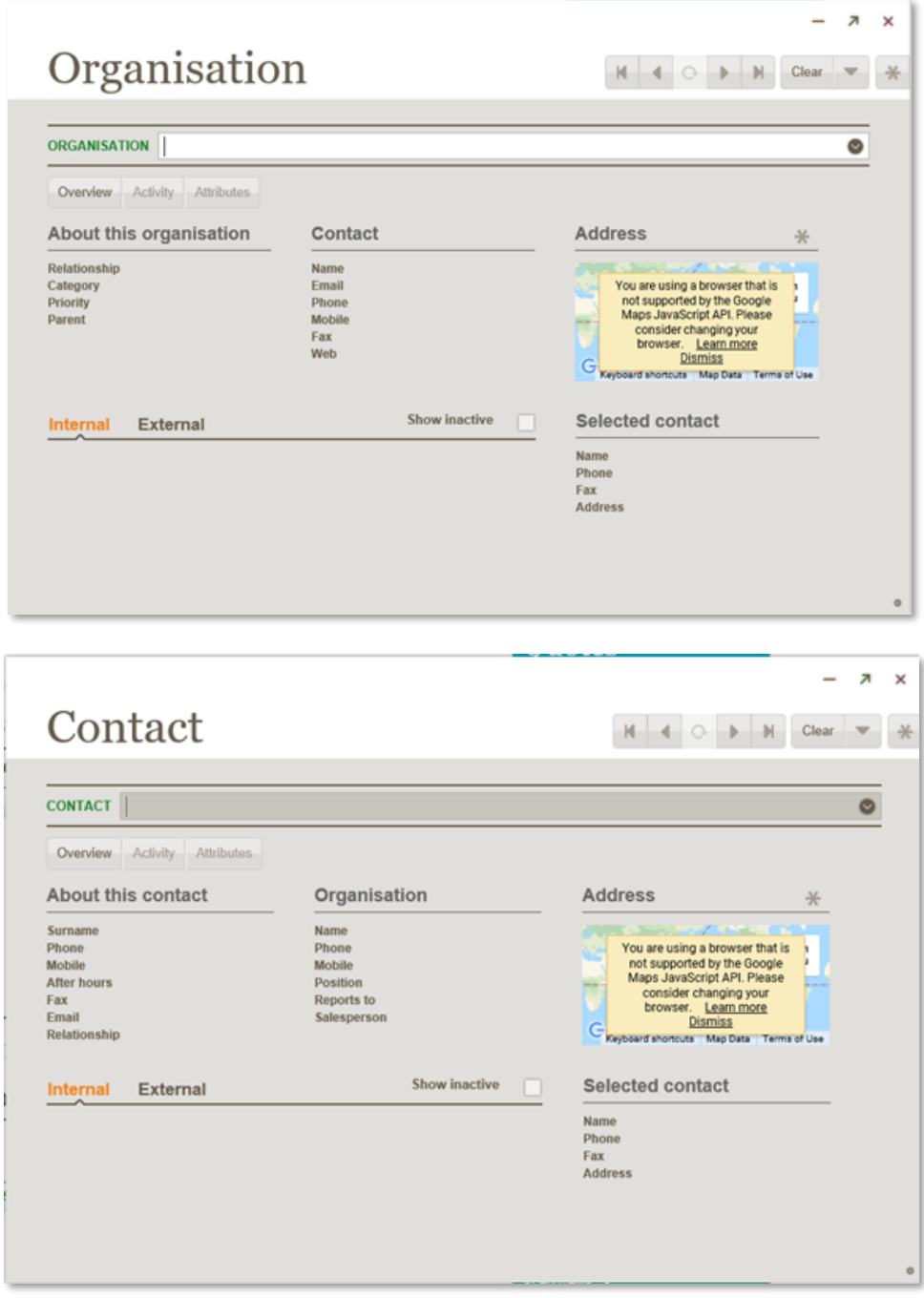

# <span id="page-4-0"></span>New Features

# <span id="page-4-1"></span>Manage menu access without changing companies

The Team and User Enquiry form and menu item have been renamed to Team and User Security.

The form has been enhanced to allow maintenance of menu access. An administrator can now manage menu access for teams and users across all companies on a single form, without changing company.

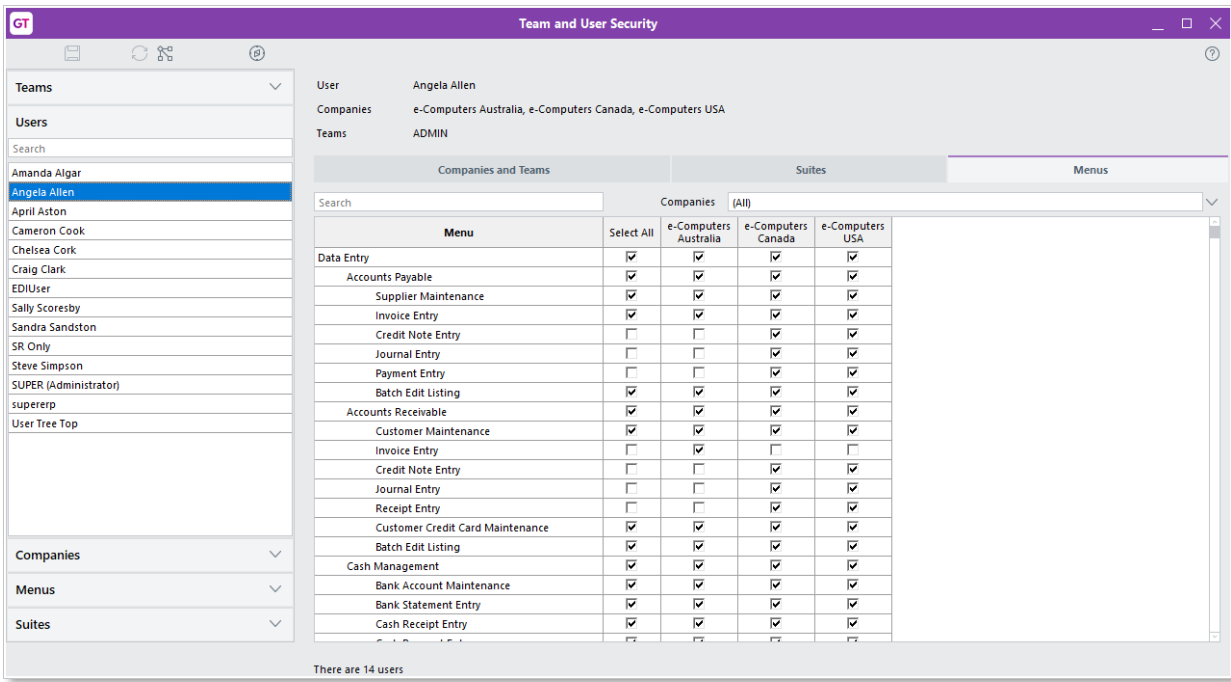

# <span id="page-4-2"></span>Faster file importing

Files now import more quickly. This is most noticeable with directories containing 1,000 or more files, such as the directory that holds emails imported by eDocs.

# <span id="page-5-0"></span>Security enhancements

#### <span id="page-5-1"></span>Change Password window

When a user wants to change their password, they now need to enter their current password before they can enter a new password.

To change a password, go to the File menu and choose Preferences, then click Change Password. The new Change Password window opens.

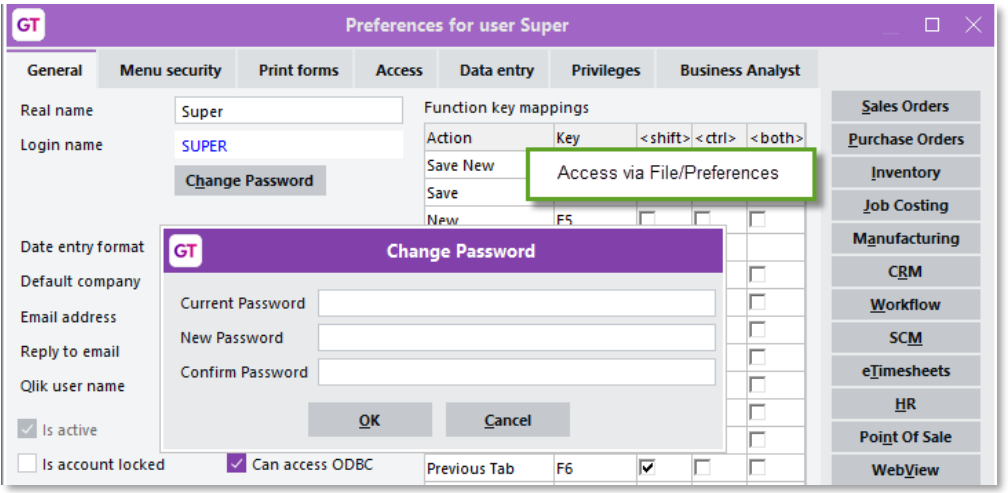

**Note:** Administrators can still change another user's password in the same way as previous releases, by going to System > System Setup > User Maintenance and completing the Password and Confirm Password fields.

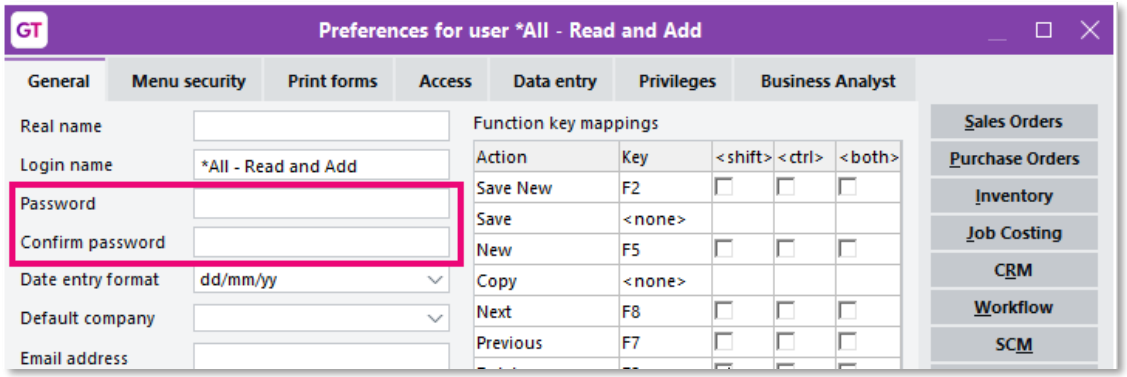

#### <span id="page-5-2"></span>Improved lockout after failed login attempts

The lockout feature is now more consistent, so if a user tries to log in with the incorrect username and password too many times, they're prevented from trying again.<br>This applies when logging in to Greentree Desktop, the

#### <span id="page-5-3"></span>Hidden dropdown contents

For read-only dropdown lists, a user can no longer use the dropdown icon to see the dropdown's contents.

#### <span id="page-6-0"></span>Identifiers for Greentree Browser

To improve security, this release changes how identifiers used by Greentree Browser<br>are generated.

### <span id="page-6-1"></span>Windows Designer enhancements

This release enhances the Windows Designer to better support customisation windows that expand based on the size of the main Greentree desktop window.

**Note:** These enhancements were introduced to resolve issues where<br>customisations could display incorrectly, with forms overlapping each other.<br>To get the benefit of these enhancements, an administrator needs to open a<br>cus

and **Bottom** fields. The **Left, Width, Right, Top, Height** and **Bottom** fields are shown or hidden according to which horizontal and vertical alignment options you select. When you save a customisation, only the relevant s

#### <span id="page-6-2"></span>Updated protected earnings Australia only

The protected earnings table on the HR Module Control form has been updated for 2022.

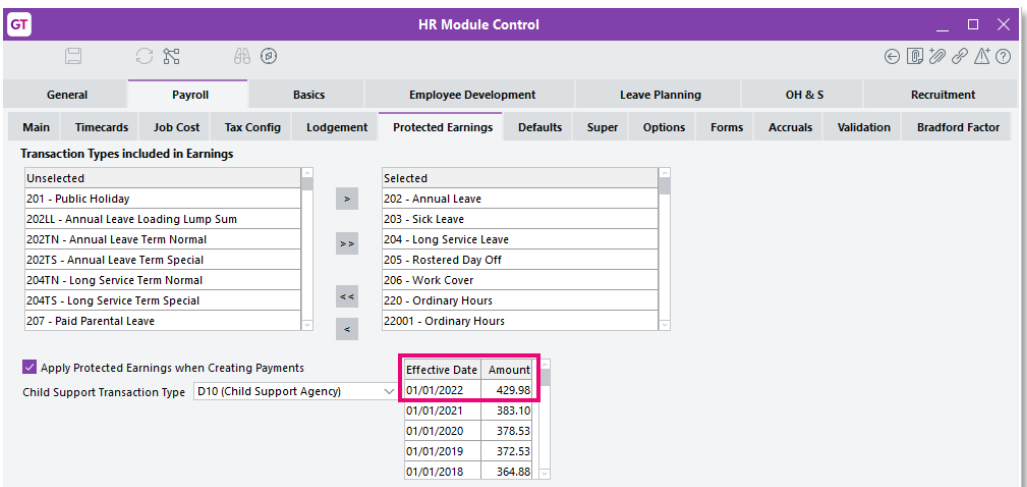

#### <span id="page-7-0"></span>Payday filing update New Zealand only

IR now requires that a Tax code line record (TED) is included when sending an<br>Employee details line record (DED). To accommodate this, Greentree now checks to make sure a TED line is included. If a TED isn't included, you'll see a new Tax Codes<br>Missing message:

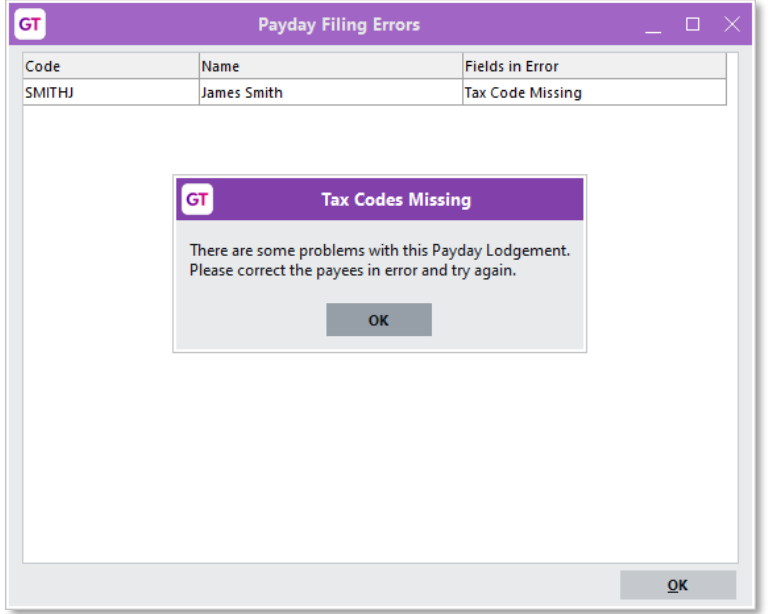

As part of this update, we've also resolved an issue where ESS employer costs were being included in the total gross earnings amount.

## <span id="page-7-1"></span>Sending emails with OAuth2

Greentree can now send emails to Exchange servers using Exchange Web Services<br>with OAuth2 or basic authentication. This brings it in to line with the options for email<br>retrieval from Exchange servers.<br>For sending, the opti and Aspose.Email.dll. Existing email sending configuration will be converted to use SMTP with basic credentials and security option None or SLL Explicit, according to whether the prior Enable TLS/STARTTLS setting was off o

# <span id="page-8-0"></span>Microsoft WebView2

The browser control that Greentree Windows client embeds in some forms has been replaced. The replacement uses the same WebView2 component used by the Microsoft Edge browser. The change removes a dependency on an older, de

Client machines must now have Microsoft Edge WebView2 Runtime installed for the Greentree Windows client to display:

- the Greentree end-user licence agreement from Help > About
- $\bullet$  the MYOB STP legal notice from  $\text{He}$ lp > About
- web addresses for suppliers, customers etc.
- maps for suppliers, customers etc.
- requests for Lean Engage feedback.
- 3D live workflow desktop panels to display PDFs
- Qlik workflow panels
- eDocs displaying PDFs
- WebView displaying the PDF View panel.

The package adds three files to the file lists for Connection Manager settings groups.<br>These files must be present on client workstations running thin client. The previous<br>library ieframe.dll is no longer required and can

#### <span id="page-8-1"></span>Upgrade instructions

Partners should inform sites that client machines will require Microsoft Edge WebView<br>Runtime installed. This is present by default in recent versions of Windows end-user<br>machines, but not in older versions and generally n

#### <span id="page-9-0"></span>Troubleshooting WebView2

#### "Creation of browser control failed" error

This error message indicates files are missing from the client's bin directory. If you're running thin client, the remedy is to ensure the files are present in the server's bin64<br>directory and included on the file list in Connection Administration.

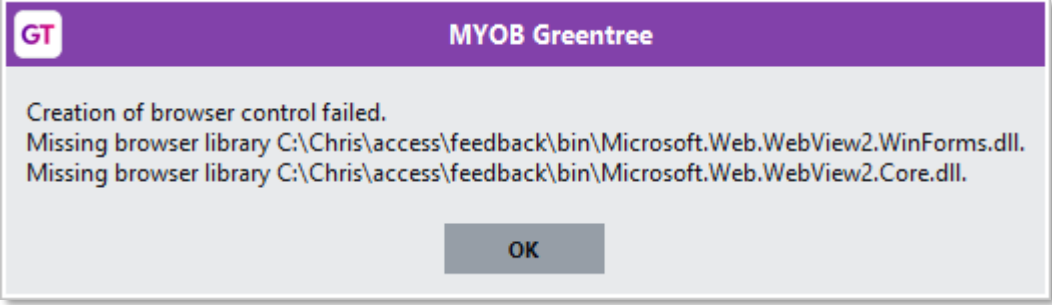

#### "Installation of browser control failed" error

This error indicates the WebView2 Runtime is not present on the client machine. The remedy is to download and run the Evergreen Bootstrapper at <u>WebView2 - Microsoft</u> Edge Developer.

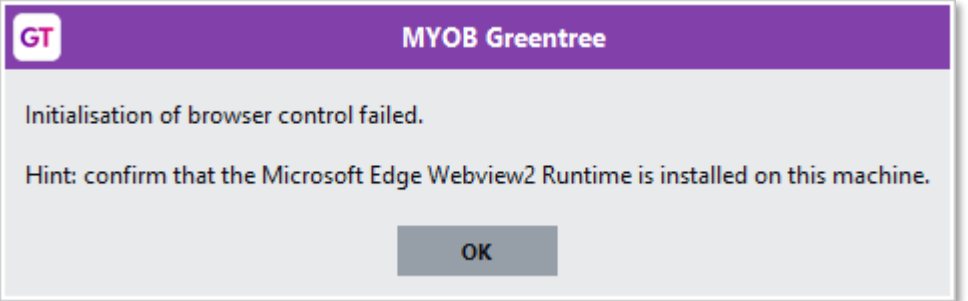

To confirm, open Windows Apps & features and search for WebView:

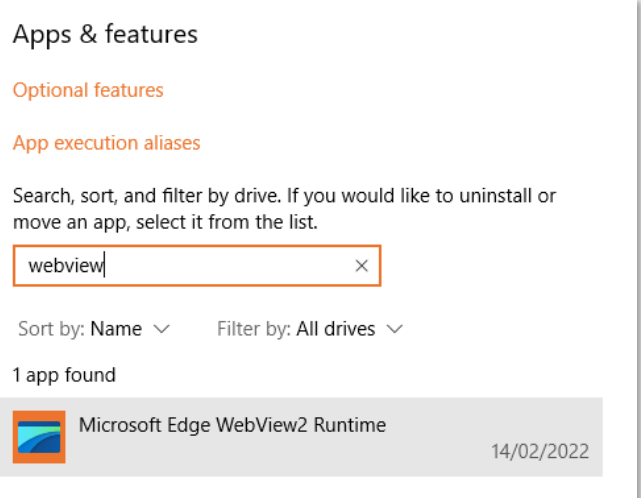

#### Known issue

eDoc PDF not scaling with window size

To display an eDoc PDF at full size, click Fit to Width on the toolbar, or press Ctrl + \ on your keyboard.

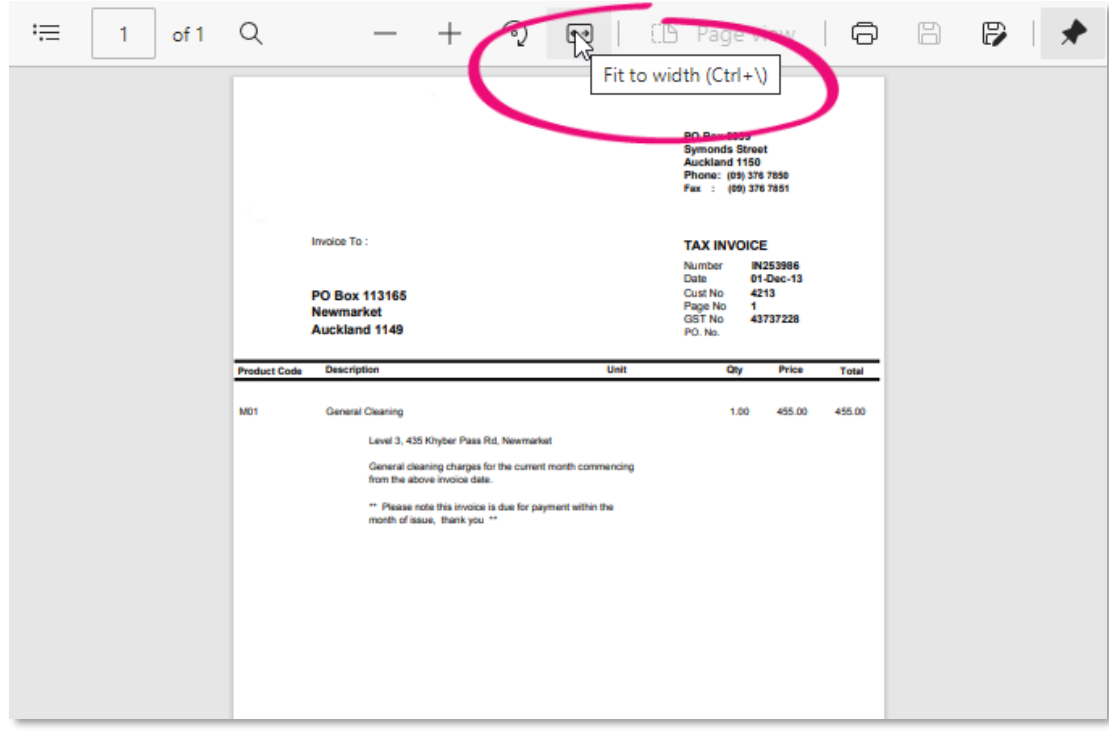

# <span id="page-11-0"></span>Resolved Issues

# <span id="page-11-1"></span>Greentree Desktop

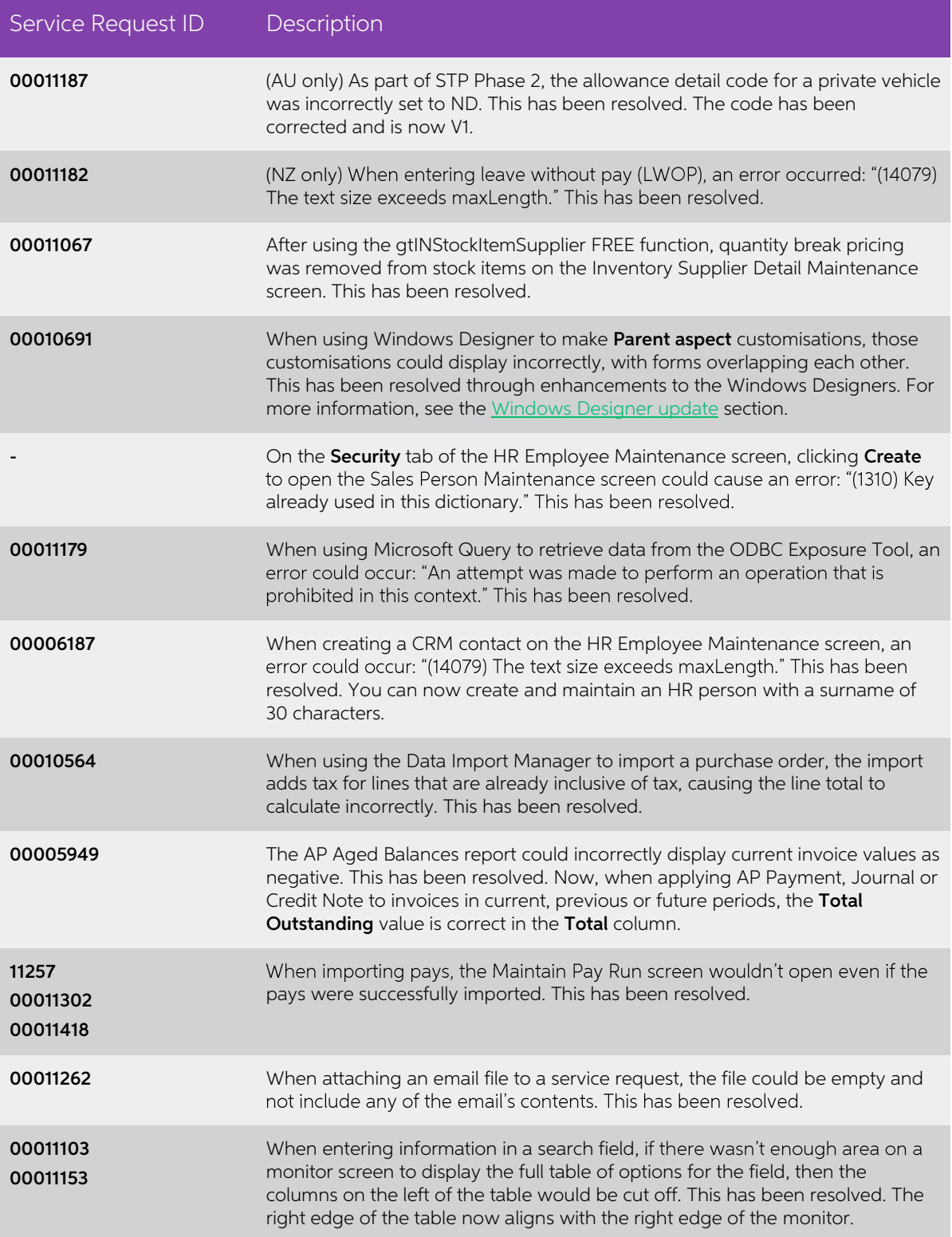

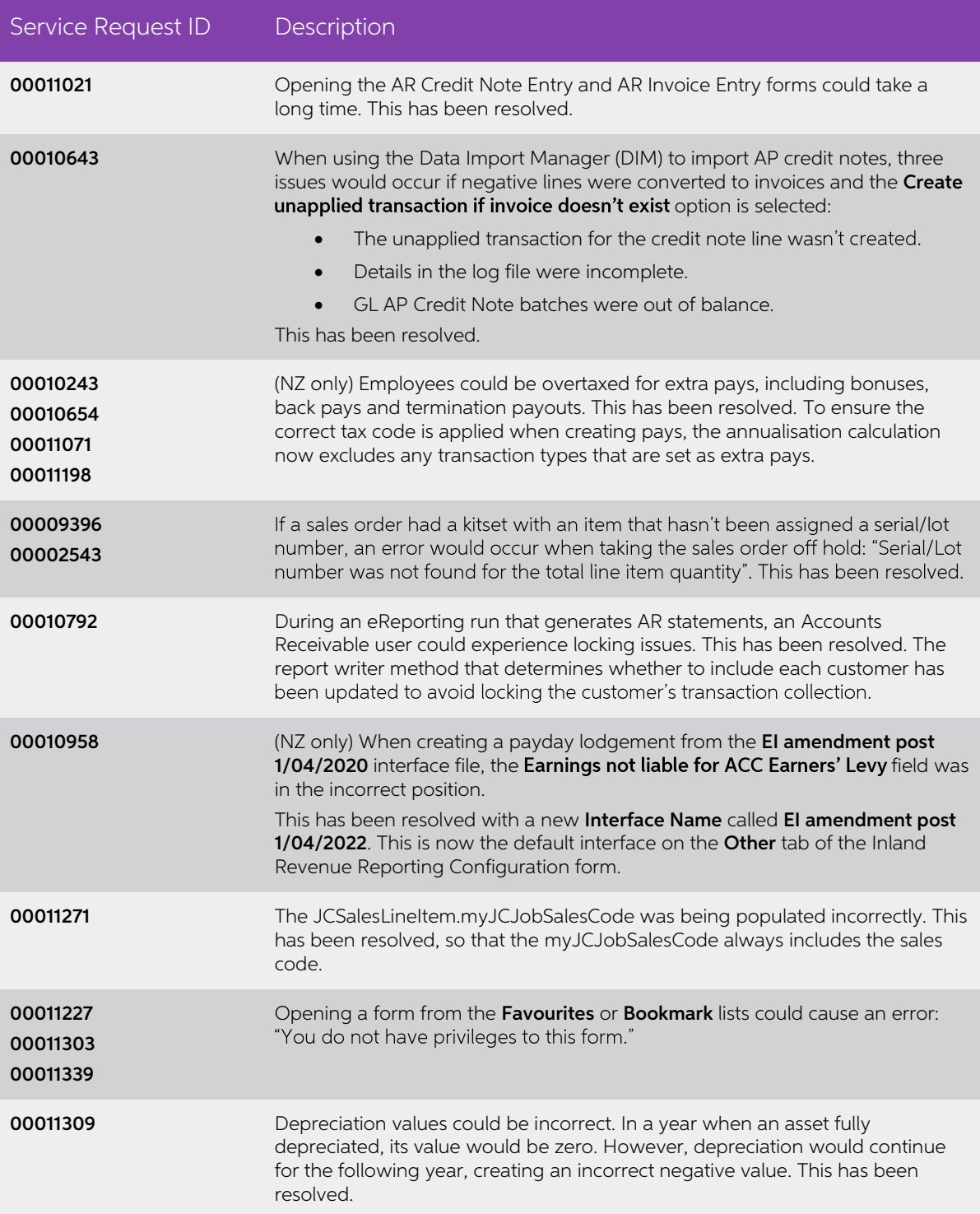

## <span id="page-12-0"></span>Greentree Browser

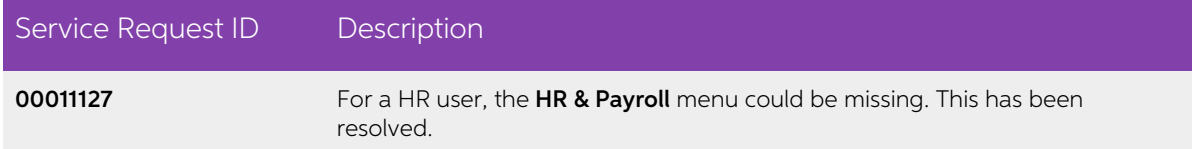

## <span id="page-13-0"></span>eDocs

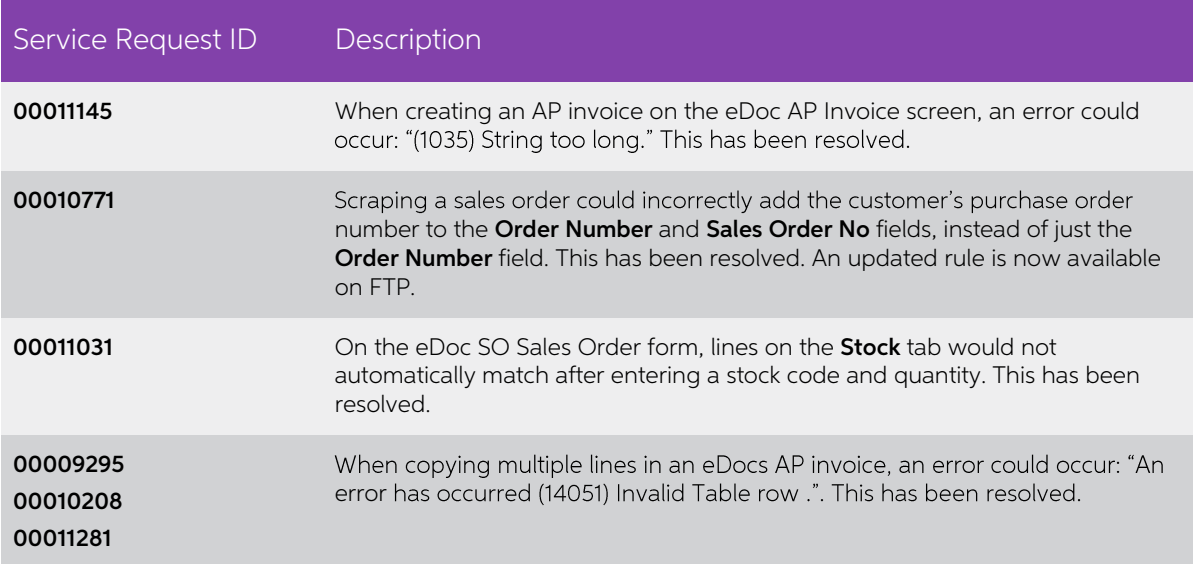